### <span id="page-0-0"></span>Lecture 9: Dynamic Graphical User Interface [B0B17MTB,](https://cw.fel.cvut.cz/wiki/courses/b0b17mtb/start) [BE0B17MTB](https://cw.fel.cvut.cz/wiki/courses/b0b17mtb/start) - MATLAB

Miloslav Čapek, Viktor Adler, et al.

Department of Electromagnetic Field Czech Technical University in Prague Czech Republic [matlab@fel.cvut.cz](mailto:matlab@fel.cvut.cz)

April 24, 2024 Summer semester 2023/24 Outline

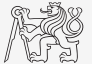

- 1. [Dynamic GUI](#page-2-0)
- 2. [Excercises](#page-36-0)

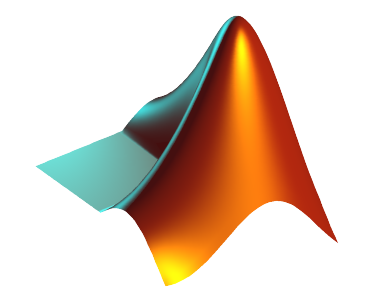

### <span id="page-2-0"></span>Callback Function

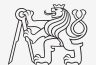

- ▶ There are user-evoked events related to each object (button click, list selection, slider move,  $\dots$ ).
- ▶ These events are served by so called callback functions.
	- $\blacktriangleright$  In other words, when user pushes button, move slider, ..., callback function of this event is activated (if defined).
- ▶ When GUI is not to be static, it has to contain at least one callback function.
- $\triangleright$  Callback function is stored as an object property it is possible to change it, delete it, copy it etc.
- ▶ If a Enable property of an object is set to 'off' or false, the callback function is not called.

### List of Callback Functions I.

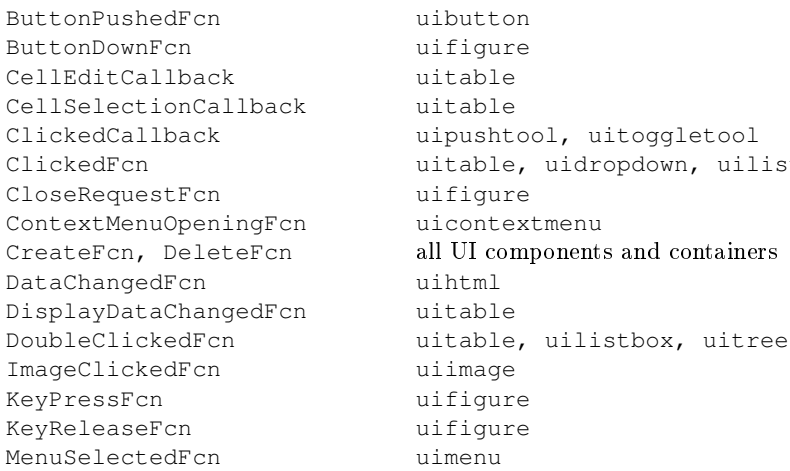

```
ClickedFcn uitable, uidropdown, uilistbox, uitree
```
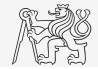

### List of Callback Functions II.

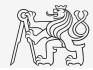

GUI

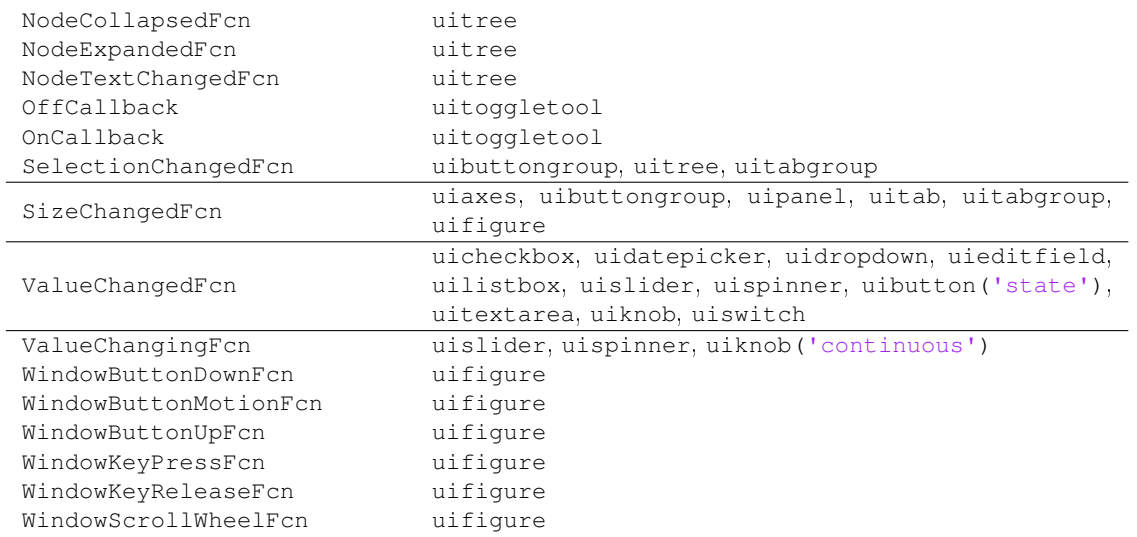

### Evaluation of Callback Function I.

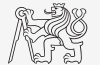

 $\triangleright$  Callback function defined as function handle without input arguments:

```
clear;
hFig = uifique();hButt = uibutton(hFig, 'Text', 'Plot line');
% set callback function:
hButt.ButtonPushedFcn = @plotLine;
\text{\$ hButt.ButtonPushedFcn = @(a, b) plotLine(a, b);\}function plotLine(hButt, eventData)
% callback function has by default two input arguments
hButt % handle to the object raising the callback
eventData % description of the event
end
```
### Evaluation of Callback Function II.

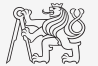

 $\triangleright$  Callback function defined as function handle with specified input arguments:

```
clear;
hFig = uifique();hButt = uibutton(hFig, 'Text', 'Plot line');
myVar = pi;
% set callback functions:
hButt.ButtonPushedFcn = @(src, event)plotLine(myVar);
function plotLine(myVar)
% the only input argument is the one defined by user
myVar
end
```
### Evaluation of Callback Function III.

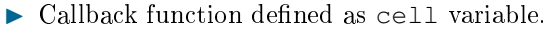

- ▶ First element is function handle without input arguments.
- ▶ Next elements are additional input arguments.

```
clear;
hFig = uifique();hButt = uibutton(hFig, 'Text', 'Plot line');
myVar1 = pi;
myVar2 = 2*pi;
% set callback functions:
hButt.ButtonPushedFcn = {@plotLine, myVar1, myVar2};
function plotLine(hButt, eventData, myVar1, myVar2)
% Basic inputs added to first positions again
hButt % handle to the object raising the callback
eventData % description of the event
myVar1 % additional input
myVar2 % additional input
end
```
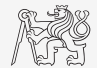

### Evaluation of Callback Function IV.

▶ Callback function defined as character vector.

```
clear;
hFig = uifique();hButt = uibutton(hFig, 'Text', 'Plot line');
% set callback functions:
hButt.ButtonPushedFcn = 'plot(rand(20, 3))';
```
- $\blacktriangleright$  Very limited possibilities.
	- ▶ The string can contain variables as well.
	- ▶ Only the variables from base Workspace are evaluated correctly.
	- ▶ Handle of source object is not available.
	- ▶ It is possible to call just scripts or main functions with predened inputs.

Not recommended!

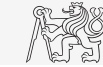

### Evaluation of Callback Function V.

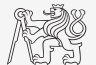

- ▶ Change background color of push button and change its label to 'Done' when clicked.
- ▶ Two default input arguments of callback function utilized.

```
function GUI()
hFig = uifiqure('Position', 200*ones(1, 4));
hButt = uibutton(hFig, 'Position', [50, 50, 100, 25], ...
  'Text', 'Button');
hButt.ButtonPushedFcn = @pressButton;
end
function pressButton(src, eventData)
% src and event are default input arguments
% src - handle to the object raising the callback
% event - description of the event
set(src, 'Text', 'Done', 'BackgroundColor', rand(1, 3));
end
```
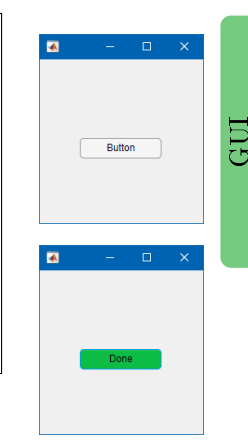

### Evaluation of Callback Function VI.

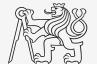

- ▶ Change background color of push button and change its label to 'Done' when clicked.
- ▶ Useless input arguments are suppressed.
	- ▶ Using hButt instead of src as the function input argument is more clear.

```
function GUI()
hFig = uifigure('Position', 200*ones(1, 4));
hButt = uibutton(hFig, 'Position', [50, 50, 100, 25], ...
  'Text', 'Button');
hButt.ButtonPushedFcn = Q(src, event)pressButton(hButt);
end
function pressButton(hButt)
% hButt - handle to the object raising the callback
set(hButt, 'Text', 'Done', 'BackgroundColor', rand(1, 3));
end
```
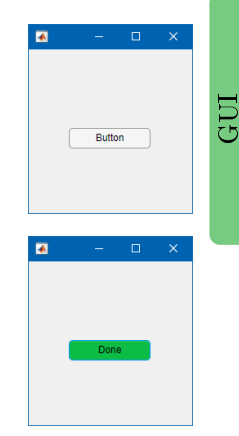

### Button Callback

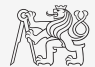

- $\triangleright$  Create figure with button and label box (uilabel).
- ▶ When clicking on button background color of button changes to random and displays individual RGB components in text box.
- $\blacktriangleright$  Hint:

sprintf('%f, %f, %f', [1 2 3])

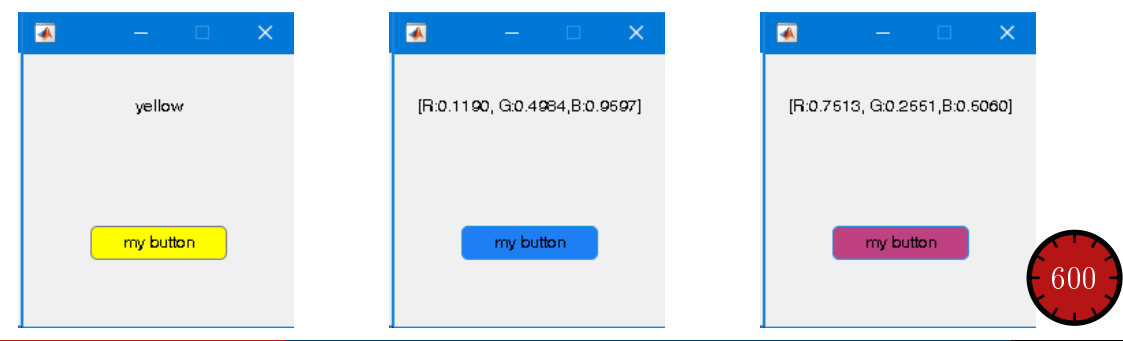

### Button Callback

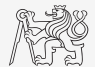

### Mouse Position

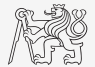

- $\triangleright$  Create a text array in a figure showing mouse position over the figure.
	- ▶ Figure's callback for mouse movement is WindowButtonMotionFcn.
	- ▶ Mouse position can be found in figure's property CurrentPoint.

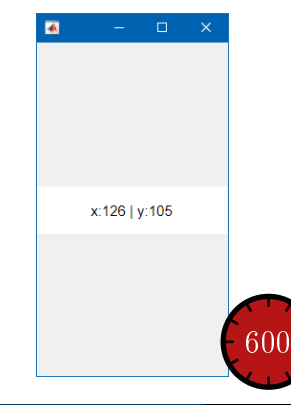

### Keyboard Scan

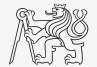

- ▶ Create a text array that displays last key pressed.
	- ▶ Information on the key pressed is to be found in event parameter.
	- ▶ Figure's callback for pressing key is WindowKeyPressFcn.

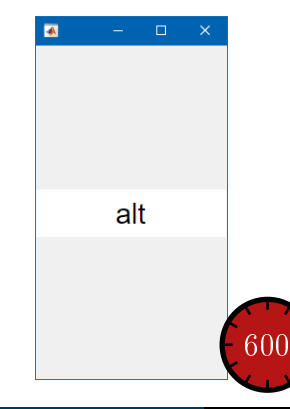

### Function findobj

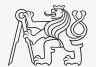

- $\triangleright$  Finds an object(s) withinn UI container with required property.
- $\blacktriangleright$  Returns handles of the object (or an array of handles).

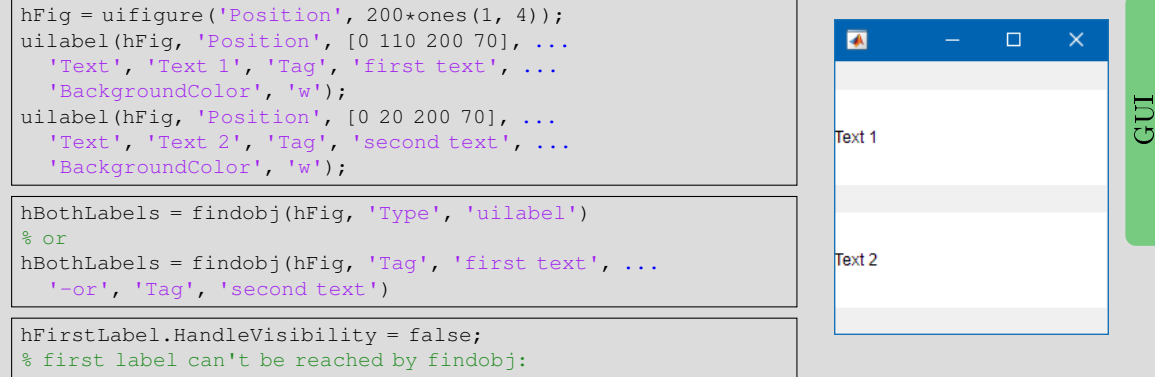

hSecondLabel = findobj(hFig, 'Type', 'uilabel')

### Functions findall, allchild

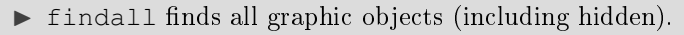

 $\triangleright$  allchild finds all children of selected object (including hidden).

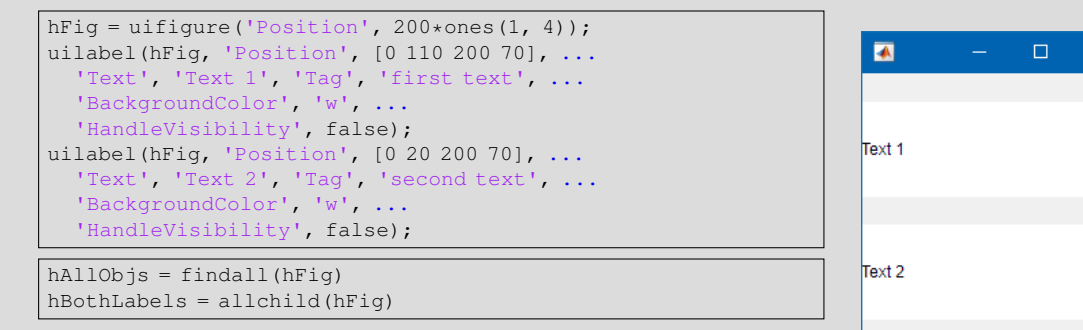

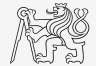

 $\overline{\mathbf{x}}$ 

GUI

### Function copyobj

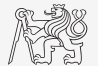

- $\triangleright$  Creates copies of graphics objects and assigns the objects to the new parent.
	- $\triangleright$  Copies object and its descendants.

```
hFig1 = uifique('Position', 200 * ones(1, 4), 'Name', '1');hPanel = uipanel(hFiq1, ...
  'Position', [10, 10, 180, 180], ...
  'Title', 'My Panel');
hText = uilabel(hPanel, \ldots'Position', [10, 60, 160, 60], ...
  'Text', 'Text 1', 'Tag', 'first text', ...
  'BackgroundColor', 'w');
hFig2 = uifigure('Position', 200*ones(1, 4), 'Name', '2');
hPanelCopy = copyobj(hPanel, hFig2)
```
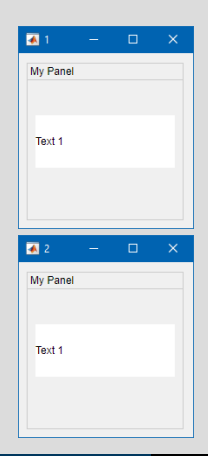

### Storing Data in GUI I.

- ▶ How to store data in GUI?
	- $\triangleright$  Share variables from main function with nested functions.
		- ▶ Ideal for small applications.
	- ▶ Using property UserData.
		- $\blacktriangleright$  Acceptable even for large applications,
		- $\triangleright$  possible to save struct with several fields.
	- ▶ Using functions setappdata and getappdata.
		- ▶ Suitable.
	- ▶ Fully OOP access (including functional part of the code).
		- $\blacktriangleright$  Ideal, but challenging.
	- $\triangleright$  Global variables (extreme case, keyword  $q$ lobal).
		- ▶ Unacceptable. Forbidden in this course!

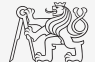

### Storing Data in GUI II.

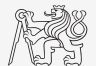

GUI

- ▶ Sharing variables between main and nested functions.
	- $\blacktriangleright$  Shared variables must be defined within the main function!

```
function nestedGUI()
% constants
result = 0:
% GUI building
hFig = uifiqure('Position', 200 \starones(1, 4));
hEdit = uieditfield(hFig, 'numeric', ...
  'Position', [20, 20 160 70], 'Value', result);
hButt = uibutton(hFiq, 'Text', '+', ...
  'Position', [20, 110, 160, 70]);
set([hEdit, hButt], 'FontSize', 30);
% set callback
hButt.ButtonPushedFcn = Q(src, event)increment();
  function increment()
    % callback function definition
    result = result +1:
    hEdit.Value = result;
  end
end
```
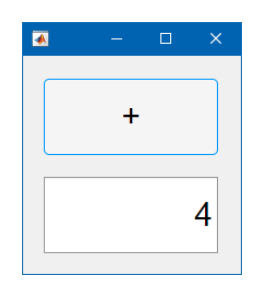

## Storing Data in GUI III.

### ▶ Using property UserData.

```
function userDataGUI()
% constants
defResult = 0:% GUI building
hFig = uifigure('Position', 200*ones(1, 4));
hEdit = uieditfield(hFig, 'numeric', ...
  'Position', [20, 20 160 70], 'Value', defResult);
hButt = uibutton(hFig, 'Text', '+', ...
  'Position', [20, 110, 160, 70]);
set([hEdit, hButt], 'FontSize', 30);
% save data
hEdit.UserData = defResult;
% set callback
hButt.ButtonPushedFcn = @(src, event)increment(hEdit);
end
```
function increment (hEdit) % callback function definition oldResult = hEdit.UserData; newResult = oldResult + 1; hEdit.UserData = newResult; hEdit.Value = newResult; end

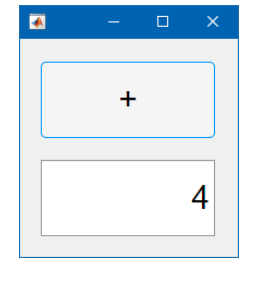

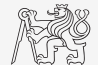

GUI

### Storing Data in GUI IV.

- ▶ Functions setappdata and getappdata.
	- ▶ Enables to store or get data.
	- ▶ The graphics object must be accessible from within the functions you plan to store and retrieve the data.
	- ▶ The procedure is as follows:
		- ▶ Save the data: setappdata(hObj, 'identifier', data).
		- $\triangleright$  Get data copy where needed: data = getappdata(hObj, 'identifier').
		- $\triangleright$  Carry out data modification / calculation required.
		- $\blacktriangleright$  If the data is changed, store it: setappdata(hObj, 'identifier', data).
	- $\blacktriangleright$  It is possible to save different sets of data identified by 'identifier' argument.

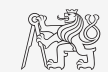

### Storing Data in GUI V.

```
function setGetAppDataGUI()
% constants
defResult = 0:% GUI building
hFig = uifiqure('Position', 200*ones(1, 4));
hEdit = uieditfield(hFi\alpha, 'numerical', ...'Position', [20, 20 160 70], 'Value', defResult);
hButt = uibutton(hFig, 'Text', '+', ...
  'Position', [20, 110, 160, 70]);
set([hEdit, hButt], 'FontSize', 30);
% save data
setappdata(hEdit, 'myResult', defResult);
% set callback
hButt.ButtonPushedFcn = \theta(src, event)increment(hEdit);
end
```
▶ Functions setappdata and getappdata.

```
function increment (hEdit)
% callback function definition
oldResult = getappdata(hEdit, 'myResult');
newResult = o1dResult + 1:
setappdata(hEdit, 'myResult', newResult);
hEdit.Value = newResult;
end
```
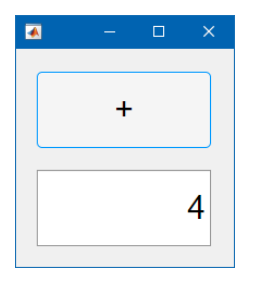

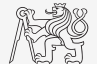

GUI

## Storing Data in GUI VI.

- ▶ Object oriented programming.
	- $\blacktriangleright$  Run it by app = myApp

```
classdef myApp < handle
  properties (Access = private)
     hFig
     hEdit
     hButt
     result
  end
  methods
     function obj = myApp()obj.result = 0;
       obj.hFig = uifigure('Position', 200*ones(1, 4));
       obj.hEdit = uieditfield(obj.hFig, 'numeric', ...
          'Position', [20, 20 160 70], 'Value', obj.result);
       obj.hButt = uibutton(obj.hFig, 'Text', '+', ...
          'Position', [20, 110, 160, 70]);
        set([obj.hEdit, obj.hButt], 'FontSize', 30);
       obj.hButt.ButtonPushedFcn = @(src, event)obj.increment();
     end
  end
  methods (Access = private)
     function increment(obj)
       obj.result = obj.result + 1;
       obj.hEdit.Value = obj.result;
     end
  end
end
```
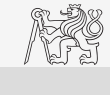

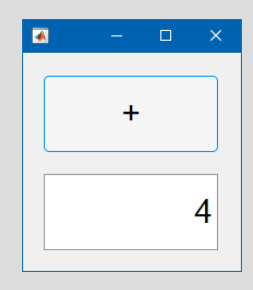

### Closing a Figure

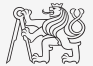

- $\triangleright$  Write callback function for Close button which closes the application figure.
	- $\blacktriangleright$  The figure will close also when a key Esc is pushed.

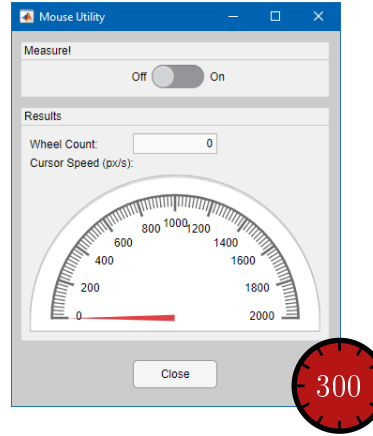

### Count Wheel Steps

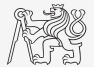

- ▶ Write a callback function for counting a number of mouse wheel steps.
- ▶ Hint: figure's callback WindowScrollWheelFcn, event's property VerticalScrollCount.

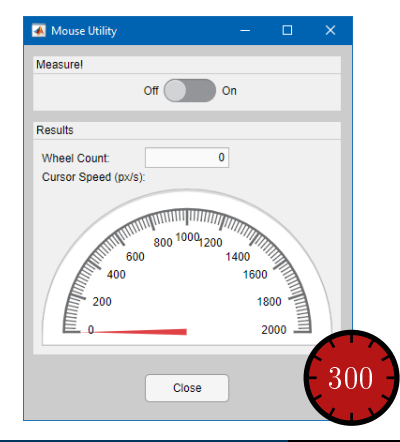

### Mouse Cursor Speed

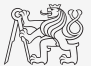

- $\triangleright$  Compute speed of a mouse cursor when moving over app figure.
	- ▶ Hints: figure's properties CurrentPoint and WindowButtonMotionFcn. Functions clock and etime.
	- ▶ Advanced: for smooth speed data compute it from several last positions and times.

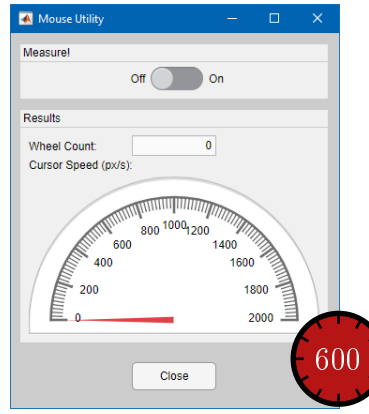

### Enable Measurement with Switch

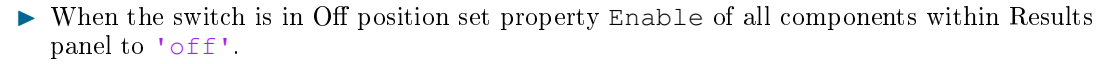

- ▶ Ensure this state also when starting the application.
- ▶ Do not call callback functions when the components are disabled.

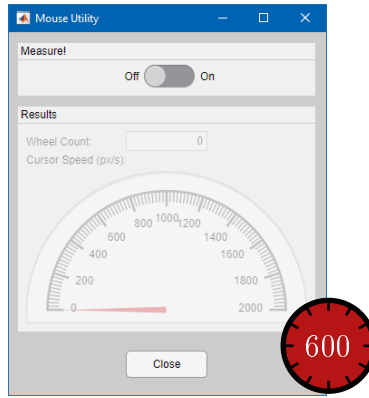

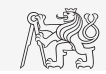

### Function uigetfile

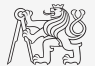

- $\blacktriangleright$  User can select file(s) from file dialog box.
	- $\blacktriangleright$  Files can be filtered by their suffix.
	- ▶ It is necessary to treat the case when Cancel/Storno is pushed.

```
[fileName, pathName] = uigetfile('*.m', 'Select the M-file');
```
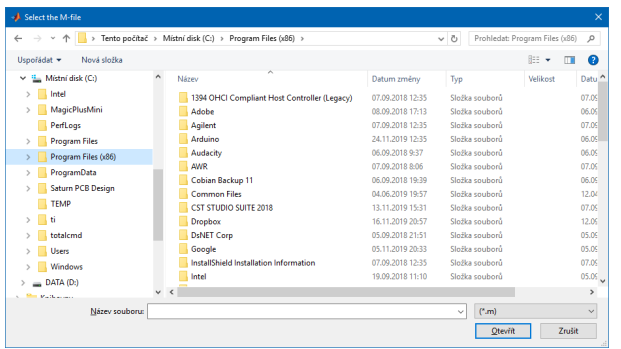

### Function uiputfile

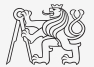

- $\triangleright$  Opens dialog for file saving.
	- $\blacktriangleright$  Files can be filtered by their suffix.

 $\ge$  [fileName, pathName] = uiputfile('\*.mat', 'Save workspace as:', ... 'defaultFile.mat')

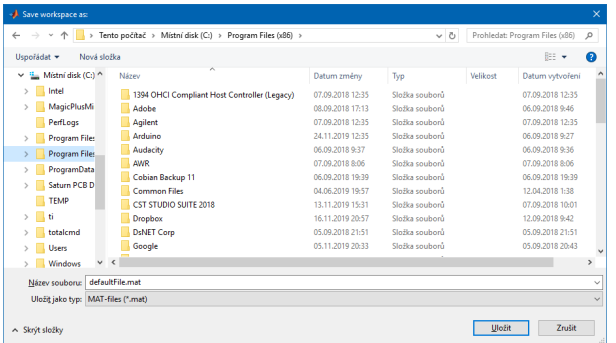

### Saving into File

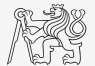

- $\triangleright$  Save variable data from Workspace in a file using dialog box. ▶ Treat the case when Cancel/Storno is pushed.
	-

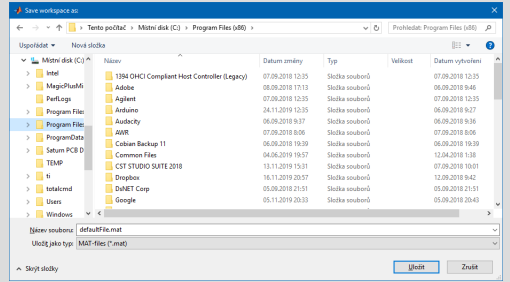

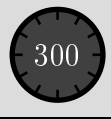

### Predefined Dialog Windows - uialert, uiconfirm

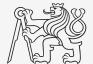

- $\triangleright$  Useful for common alerts and confirmations in application.
- $\blacktriangleright$  Predefined icons settable via Icon property:
	- $\triangleright$  'error'  $-\blacksquare$  'warning'  $-\blacksquare$ , 'info'  $-\blacksquare$  'success'  $-\lozenge$  'question'  $-\lozenge$

```
hFig = uifiqure();
uialert(hFig, 'File not found', ...
  'Invalid File', 'icon', 'info');
```
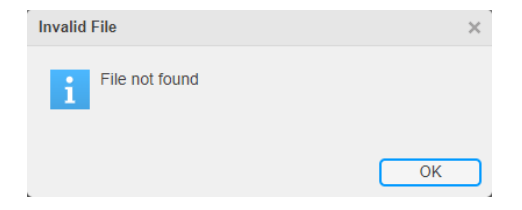

```
hFi\sigma = uifiaure();
sel = uiconfirm(hFig. 'Format C:\\'.'.'.'Confirm Format',...
  'Options', {'Yes', 'OK', 'Sure'}, ...
  'Icon', 'warning', 'DefaultOption', 2);
```
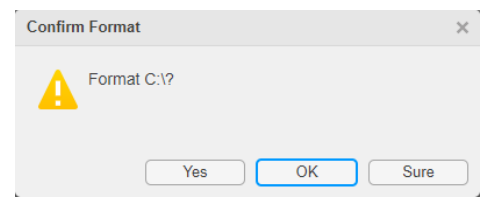

GUI

### Function uiprogressdlg

- $\triangleright$  Displays a determinate progress dialog box in figure.
- ▶ Aborting the process is possible via CancelRequested property.

```
function compWithProgress()
hFig = uifigure();
uibutton(hFig, 'Text', 'Compute!', ...
  'ButtonPushedFcn', @(a, b)compute);
  function compute()
     hDiag = uiprogressdlg(hFig, ...
        'Message', 'Computation in progress!', ...
        'Title', 'Wait for it', 'ShowPercentage', true, ...
        'Cancelable', true, ...
        'CancelText', 'Abort');
     nStens = 1e2:
     for iStep = 1:nSteps
        hDiag.Value = iStep/nSteps;
        pause(0.02);
        if hDiag.CancelRequested
           pause(1);
          hDiag.close();
           break;
        end
     end
     hDiag.close();
   end
end
```
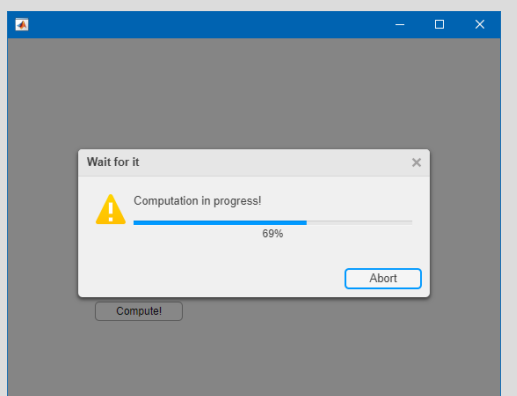

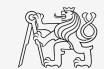

### Design of a Simple GUI – Recommended Procedure

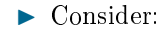

- $\triangleright$  what the GUI should do (detailed description of functionality),
- $\blacktriangleright$  what are the user inputs,
- ▶ required outputs,
- ▶ objects used (scheme of GUI, list of elements, available properties),
- ▶ callback functions, dynamic elements,
- ▶ saving of handles and data in GUI,
- ▶ programming style,
- ▶ implementation of individual parts.
- $\blacktriangleright$  Getting it to work, testing, debugging, ...
- ▶ Proceed in small steps.

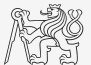

### Medium Application - Animation of Electromagnetic Field

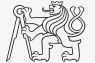

 $\triangleright$  Code is available in section "List of projects" on

<https://cw.fel.cvut.cz/wiki/courses/b0b17mtb/start>.

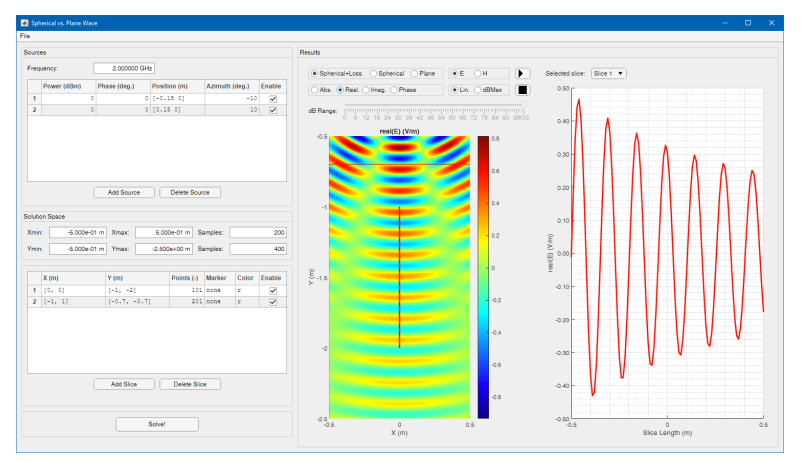

# App Designer

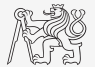

- ▶ App Designer is a development environment that provides an interactive design of applications using UI components.
	- ▶ appdesigner
	- ▶ Designed application using object-oriented programming (OOP).
	- ▶ It is possible to use App Designer for semester projects.

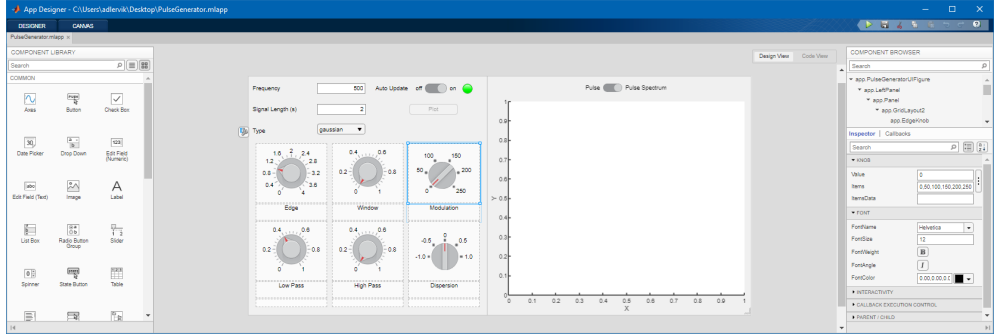

### <span id="page-36-0"></span>Exercises

#### [Excercises](#page-36-0)

### Exercise I.a Displaying Graph of a Function

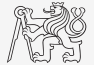

- ▶ Create a GUI which shows a graph of a function defined by a user.
	- $\triangleright$  Use try-catch to eliminate erroneous inputs.
	- Indicate somehow the erroneous input (color of edit field, uialert,  $\dots$ )
	- What function do you use to evaluate the text input?

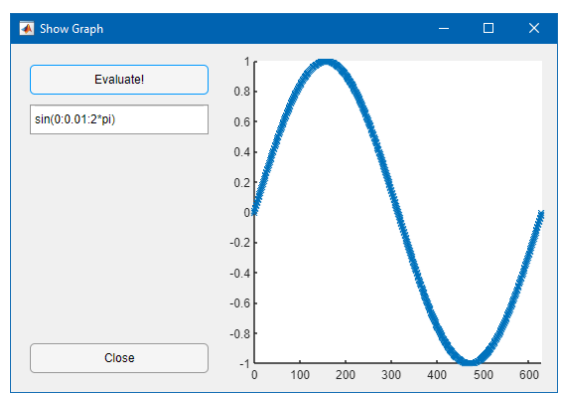

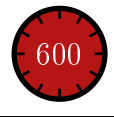

### Exercise I.b Displaying Graph of a Function

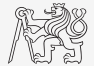

#### [Excercises](#page-36-0)

### Exercise II.a Paint

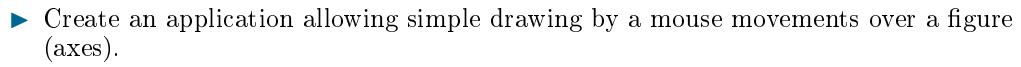

- ▶ Allow change of drawing color and clearing of the canvas.
- ▶ Adding other functionality is up to you.

Hints:

- $\blacktriangleright$  draw individual lines as line objects in uiaxes object,
- ▶ TightInset property of uiaxes object specify border size around uiaxes,
- ▶ it is necessary to transform CurrentPoint value of the uifigure to coordinates of the uiaxes,
- ▶ color picker is uisetcolor (treat Cancel button),
- ▶ read CurrentPoint property of the uifiqure just after pushing the mouse left button.

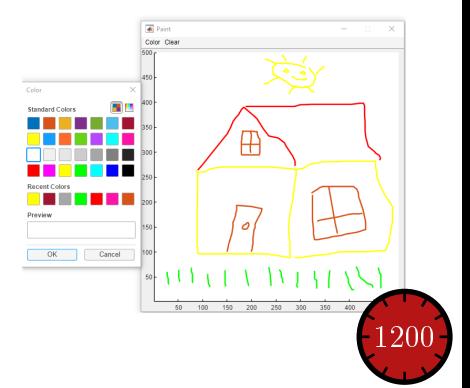

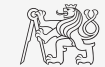

#### [Excercises](#page-36-0)

### Exercise II.b Paint

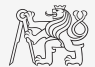

# Questions?

### <span id="page-41-0"></span>[B0B17MTB,](https://cw.fel.cvut.cz/wiki/courses/b0b17mtb/start) [BE0B17MTB](https://cw.fel.cvut.cz/wiki/courses/b0b17mtb/start) - MATLAB [matlab@fel.cvut.cz](mailto:matlab@fel.cvut.cz)

April 24, 2024 Summer semester 2023/24

Acknowledgement: Filip Kozák, Pavel Valtr, Michal Mašek, and Vít Losenický.

This document has been created as a part of B(E)0B17MTB course.

Apart from educational purposes at CTU in Prague, this document may be reproduced, stored, or transmitted only with the prior permission of the authors.